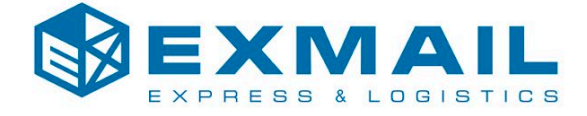

# **«Инструкция пользователя личного кабинета ExMail»**

**Содержание**

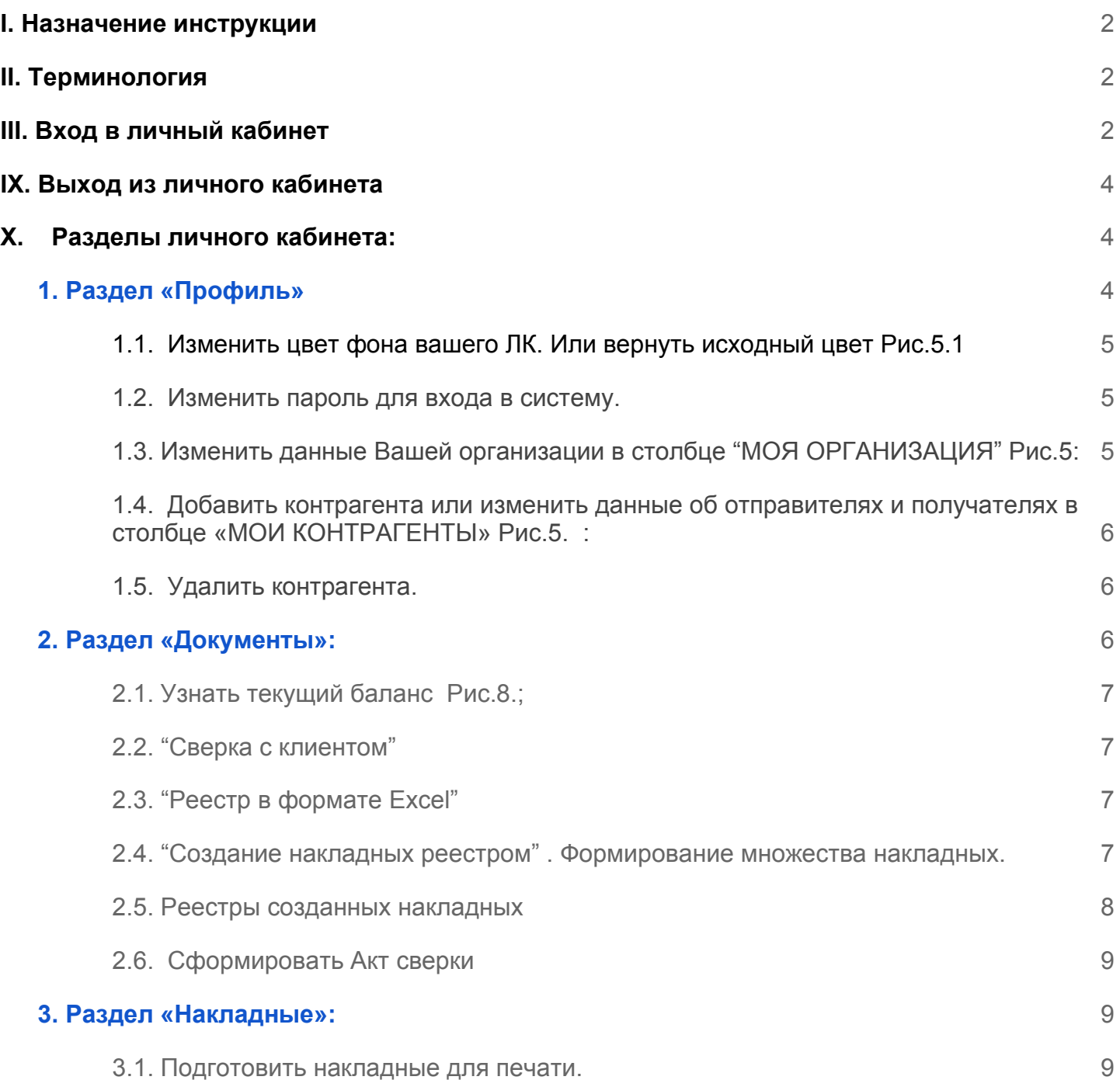

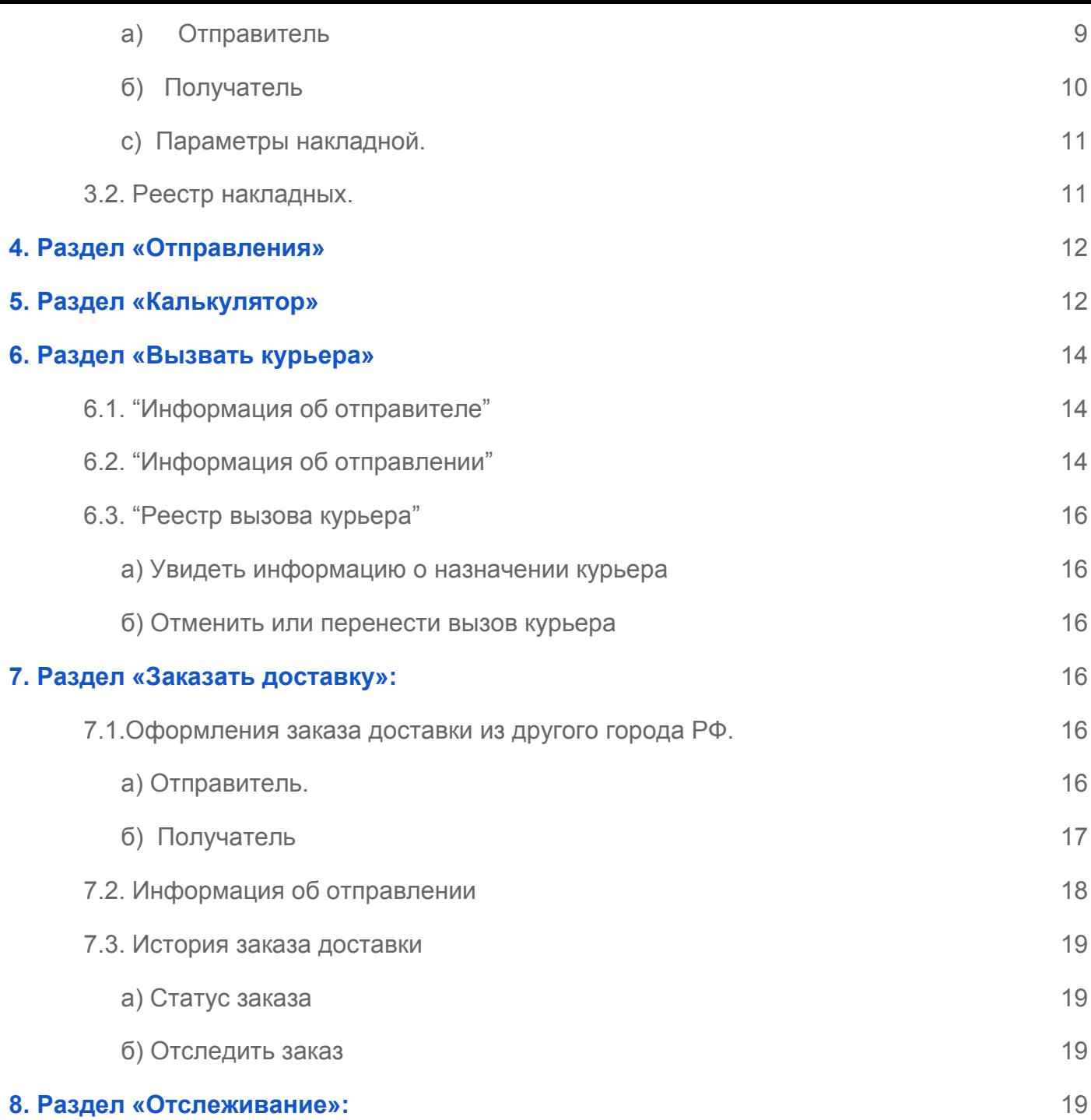

# **I. Назначение инструкции**

<span id="page-1-1"></span><span id="page-1-0"></span> Данная инструкция предназначена для конечных пользователей Личного кабинета клиентов компании ExMail. В документе поясняются основные возможности и порядок действий при работе с личным кабинетом пользователя.

# **II.Терминология**

- ЛК Личный Кабинет;
- ID идентификационный номер;

# **III. Вход в личный кабинет**

<span id="page-1-2"></span>Для входа в систему требуется:

1. Откройте страницу, расположенную по адресу: [www.exmail.ws](http://www.exmail.ws/) / <https://exmail.ws/>;

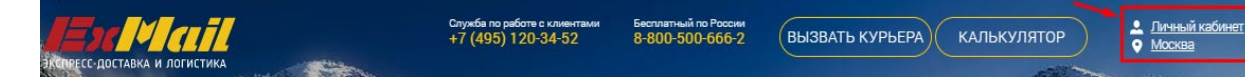

- 3. Подготовьте данные доступа или получите логин и пароль в личный кабинет у сотрудника компании ExMail;
- 4. Нажмите кнопку "Личный кабинет", отмеченную на *Рис.1.* стрелкой;
- 5. Откроется страница авторизации, показанная на *Рис.2.*

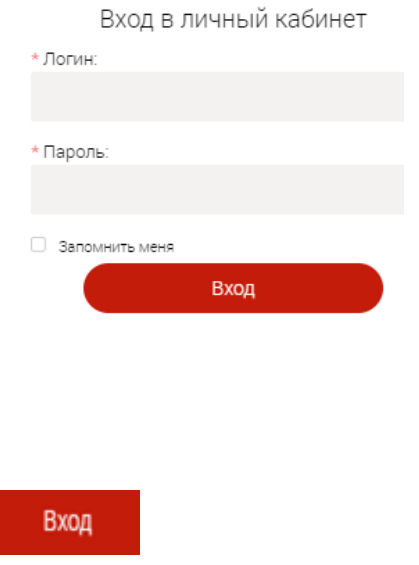

7. Если все шаги выполнены корректно, авторизация прошла успешно, откроется главная страница личного кабинета, *Рис.3*, на которой Вы можете к нам обратиться с вопросом или написать пожелание в поле *"Сообщение",* указав свое имя и контакт по которому можно с Вами связаться

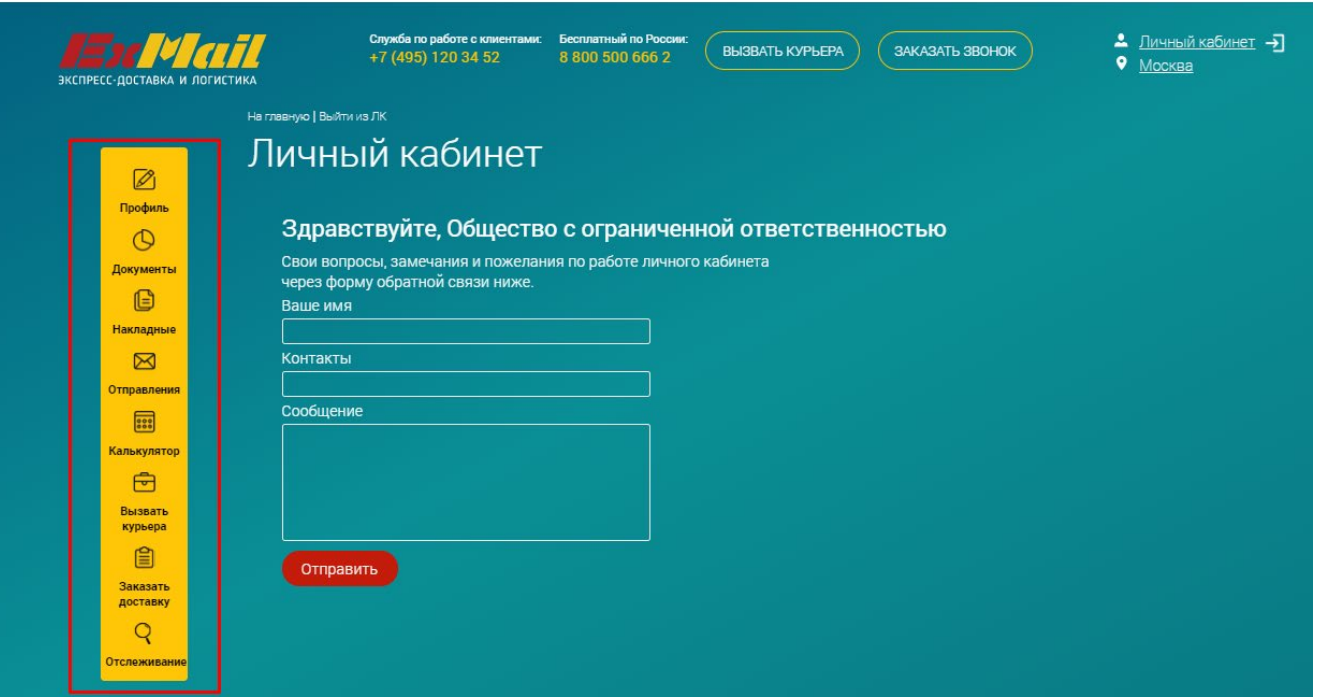

# **IX. Выход из личного кабинета**

<span id="page-3-0"></span>Для выхода из системы требуется:

1. Нажмите кнопку, расположенную в правой верхней области экрана личного кабинета, отмеченную на *Рис. 4,* стрелкой

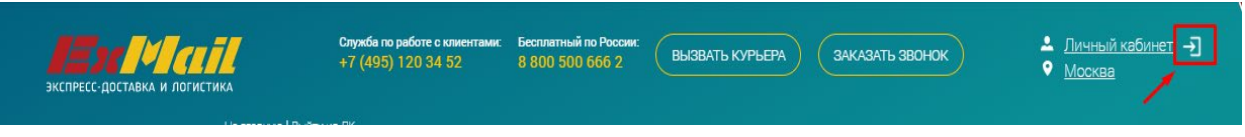

# **X. Разделы личного кабинета:**

<span id="page-3-1"></span>Разделы личного кабинета изображены на *Рис. 3.* в красной рамке, содержат следующие пункты:

- Профиль;
- Документы;
- Накладные;
- Отправления;
- Калькулятор;
- Вызвать курьера;
- Заказать доставку;
- Отслеживания.

<span id="page-3-2"></span>С помощью кнопок навигационного меню, пользователь осуществляет переход в соответствующий раздел личного кабинета.

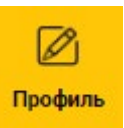

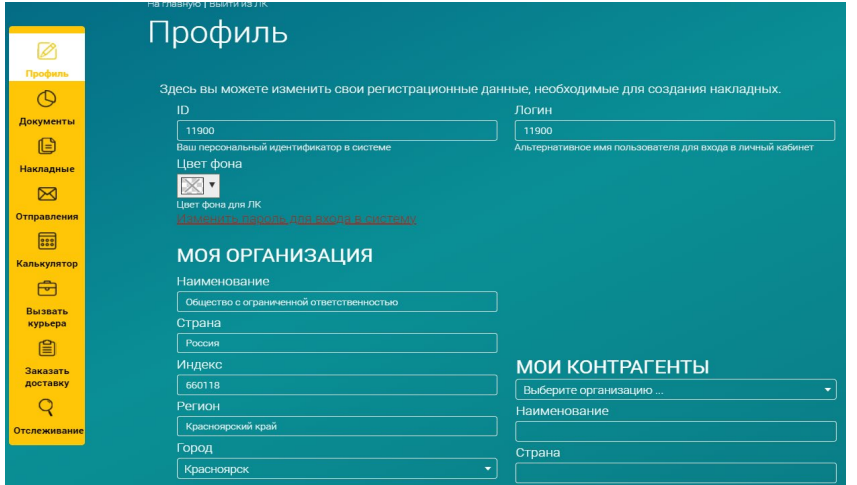

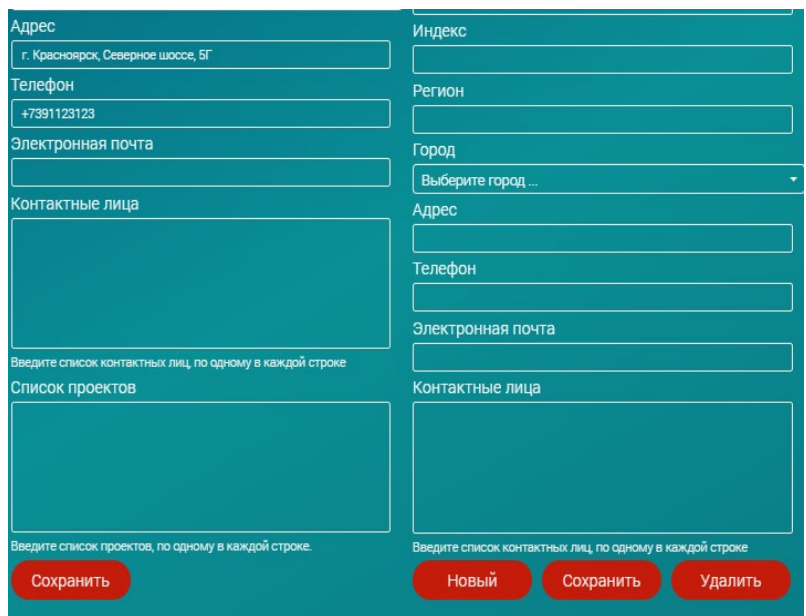

Выбрав раздел *"Профиль"* Вы можете:

# <span id="page-4-0"></span>**1.1. Изменить цвет фона вашего ЛК**. Или вернуть исходный цвет *Рис.5.1*

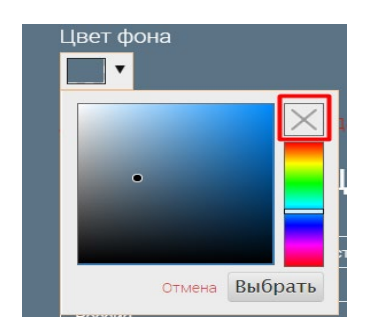

### <span id="page-4-1"></span>**1.2. Изменить пароль для входа в систему.**

Нажмите на поле выделенное красной рамкой на *Рис.6* 

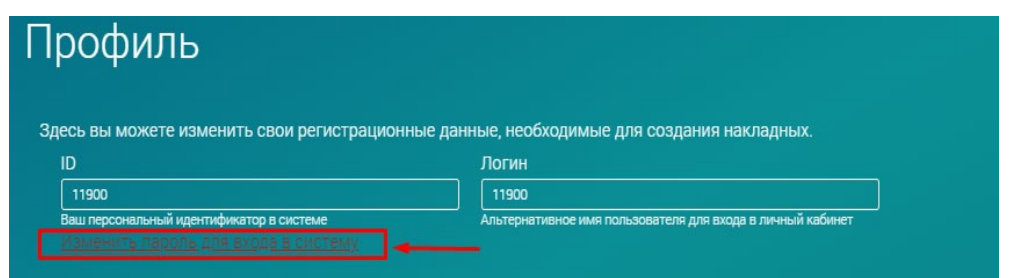

# <span id="page-4-2"></span>**1.3. Изменить данные Вашей организации** в столбце "МОЯ ОРГАНИЗАЦИЯ" *Рис.5*:

- Наименование;
- Страна;
- Индекс;
- Регион;
- Город;
- Адрес;
- Телефон;
- Электронная почта;

● Контактные лица. После внесения изменений в соответствующем поле, нажмите *"Сохранить" Рис.5.1.*

<span id="page-5-0"></span>**1.4. Добавить контрагента** или изменить данные об отправителях и получателях в столбце «МОИ КОНТРАГЕНТЫ» *Рис.5.* :

- Наименование:
- Страна;
- Индекс;
- Регион;
- Город;
- Адрес;
- Телефон;
- Электронная почта;
- Контактные лица. Количество контактных лиц не ограничено, вводится в соответствующее в окно через Enter;

После внесения данных, нажмите *"Сохранить" Рис.5.1.* с права

# <span id="page-5-1"></span>**1.5. Удалить контрагента.**

<span id="page-5-2"></span>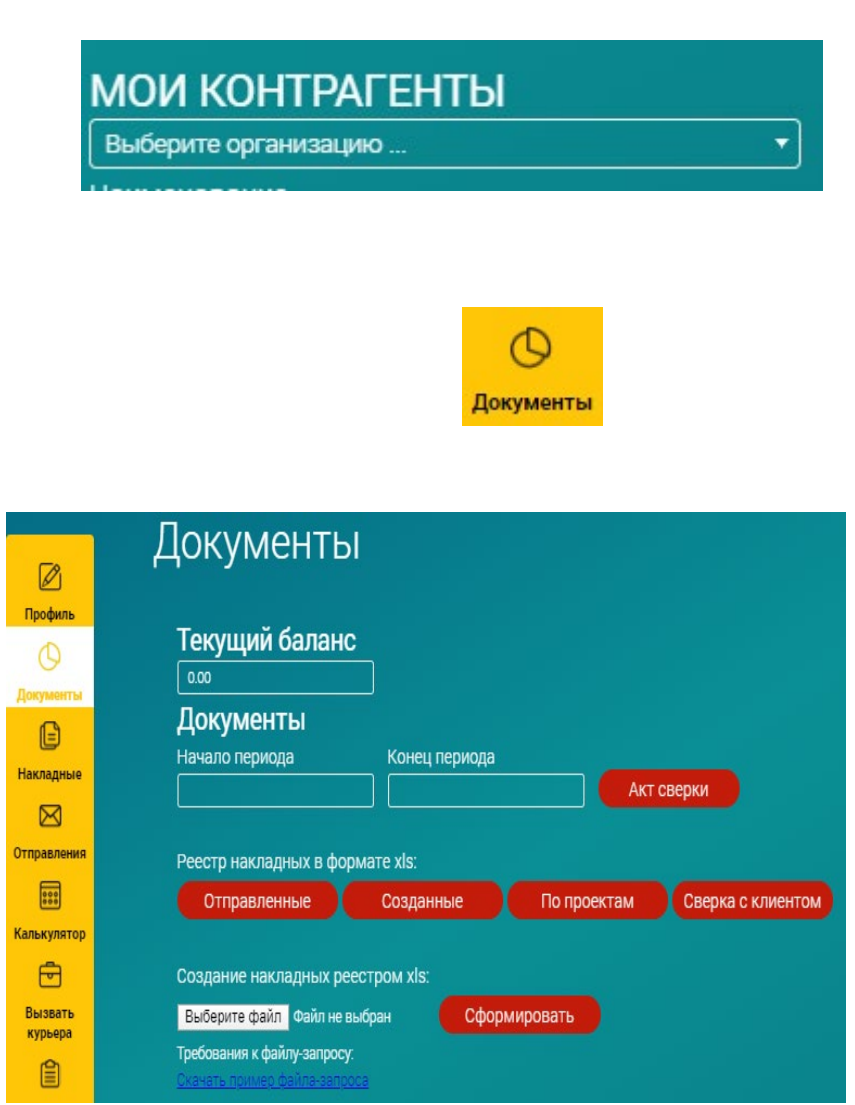

В этом разделе Вы можете:

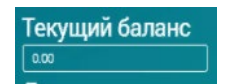

# <span id="page-6-1"></span><span id="page-6-0"></span>**2.2.** *"Сверка с клиентом"*

позволяет свериться с Вашими отправлениями за период от (какого - то числа) и до (какого то числа) *Рис.8.*;

### <span id="page-6-2"></span>**2.3. "Реестр в формате Excel"**

формируется при нажатии кнопок *"Отправленные"* или *"Созданные" Рис.8.*;

# <span id="page-6-3"></span>**2.4. "Создание накладных реестром" . Формирование множества накладных.**

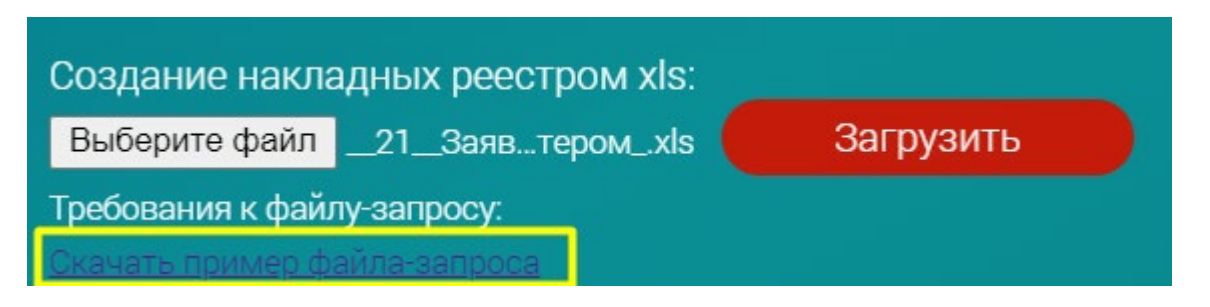

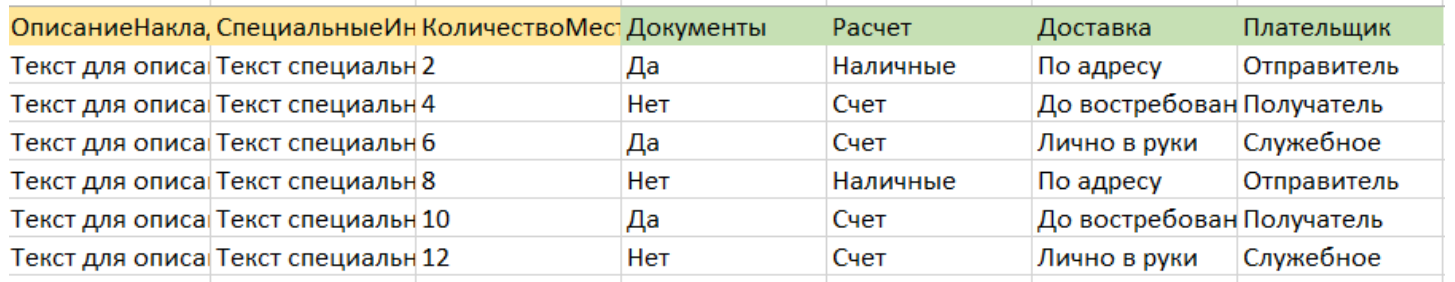

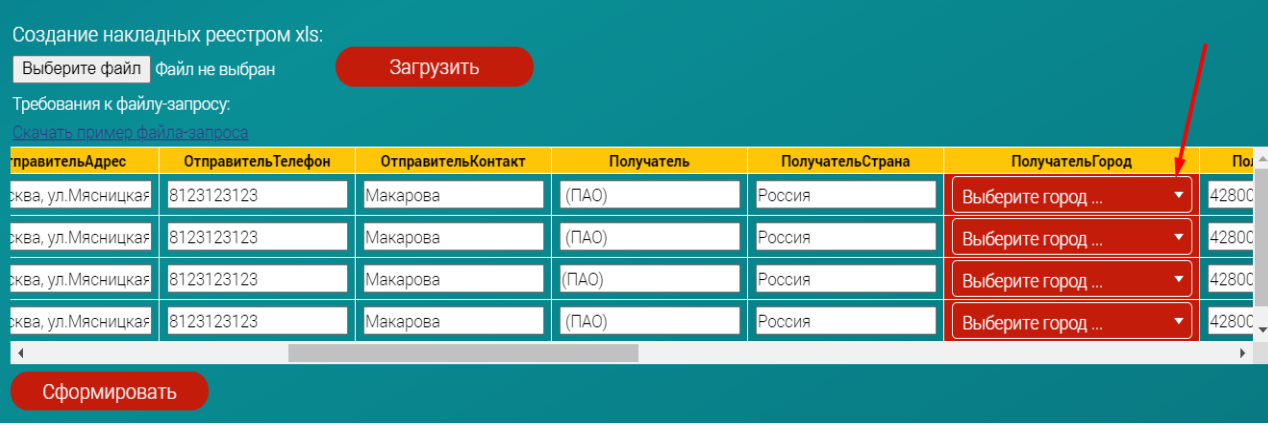

Накладные создаются в отдельном окне браузера. У Вас должна быть отключена блокировка всплывающих окон.

Печатаем 5 экземпляров!

# <span id="page-7-0"></span>2.5.Реестры созданных накладных

 После того как на складе будут приняты Ваши накладные, Вы в данном разделе сможете увидеть Всю информацию по статусу доставки всех накладных из реестра. Если нажать на номер реестра, то Вам откроется отслеживание всего реестра с более подробной информацией по каждой накладной. *Рис.8.4*

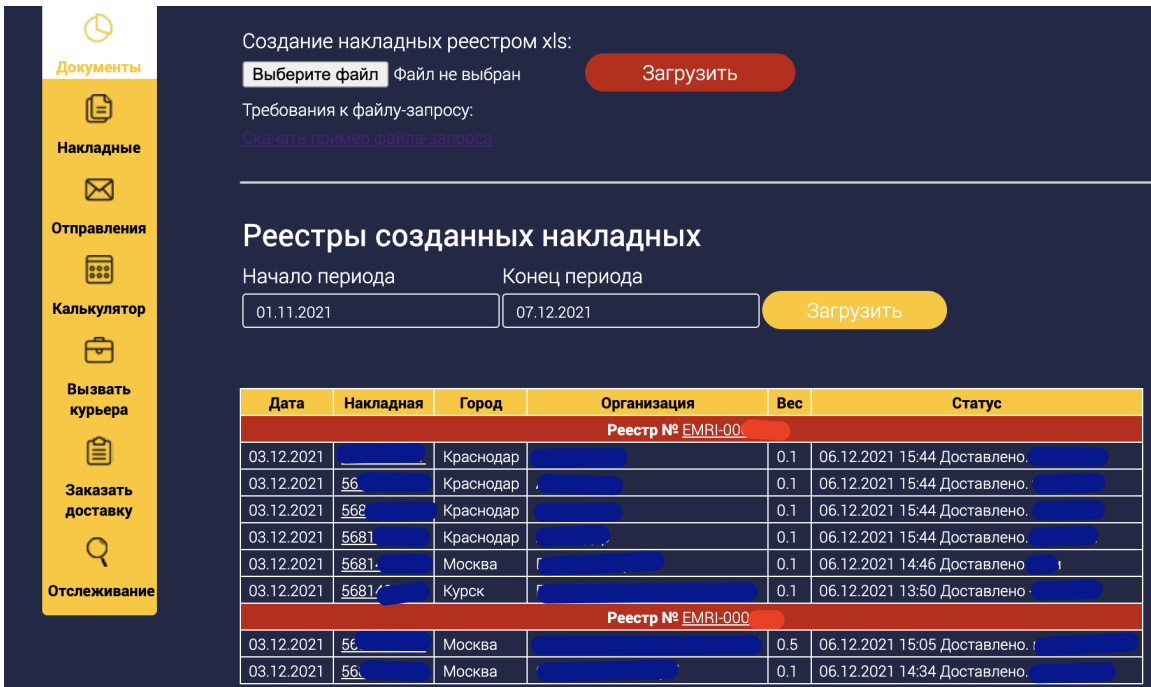

# <span id="page-8-0"></span>**2.6. Сформировать Акт сверки**

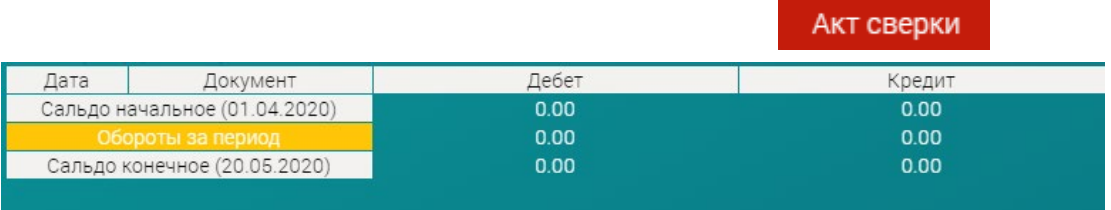

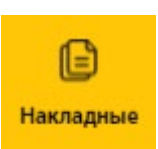

## <span id="page-8-2"></span><span id="page-8-1"></span>**3.1. Подготовить накладные для печати.**

# Внимание! Перед началом работы рекомендуем отключить блокировку всплывающих окон в Вашем браузере.

<span id="page-8-3"></span>Необходимо заполнить данные отправителя и получателя.

#### **а) Отправитель**

 *Рис.10* Если Вы, внесли информацию в разделе «ПРОФИЛЬ», в поле «МОИ КОНТРАГЕНТЫ», то Вам остается только выбрать из списка нужную организацию, и все данные автоматически встанут.

- Если организация новая, и ранее не использовались в личном кабинете после заполнения всех необходимых полей:
	- Название фирмы;
	- Номер телефона;
	- Контактное лицо;
	- Город. Если город отправления отсутствует в списке, необходимо уточнить возможность доставки у менеджера компании;
	- Адрес;
	- Регион встанет автоматически после выбора города;
	- Электронная почта (по желанию);
	- Почтовый индекс (по желанию).

НЕ ЗАБУДЬТЕ поставить галочку "Сохранить контрагента в список". Контрагент будет сохранен.

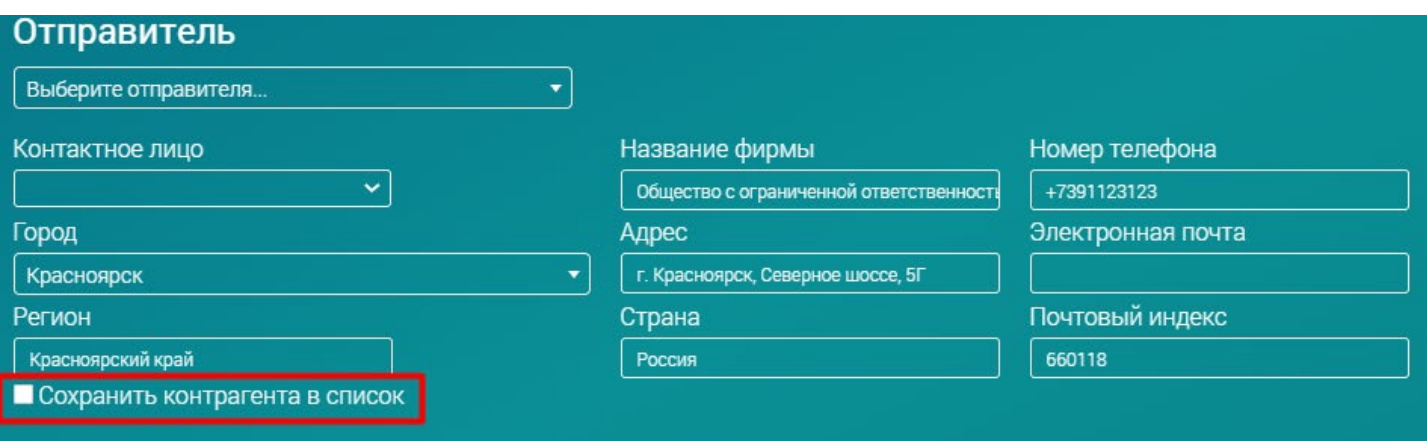

#### **б) Получатель**

- <span id="page-9-0"></span>● *Рис.11.* Если Вы, внесли информацию в разделе «ПРОФИЛЬ», в поле «МОИ КОНТРАГЕНТЫ», то Вам остается только выбрать из списка нужную организацию, и все данные автоматически встанут.
- Если организация новая, и ранее не использовались в личном кабинете после заполнения всех необходимых полей:
	- Название фирмы;
	- Номер телефона;
	- Контактное лицо;

- Город. Если город отправления отсутствует в списке, необходимо уточнить возможность доставки у менеджера компании

- Адрес;
- Регион встанет автоматически после выбора города;
- Электронная почта (по желанию);
- Почтовый индекс (по желанию).

НЕ ЗАБУДЬТЕ поставить галочку "Сохранить контрагента в списке". Контрагент будет сохранен.

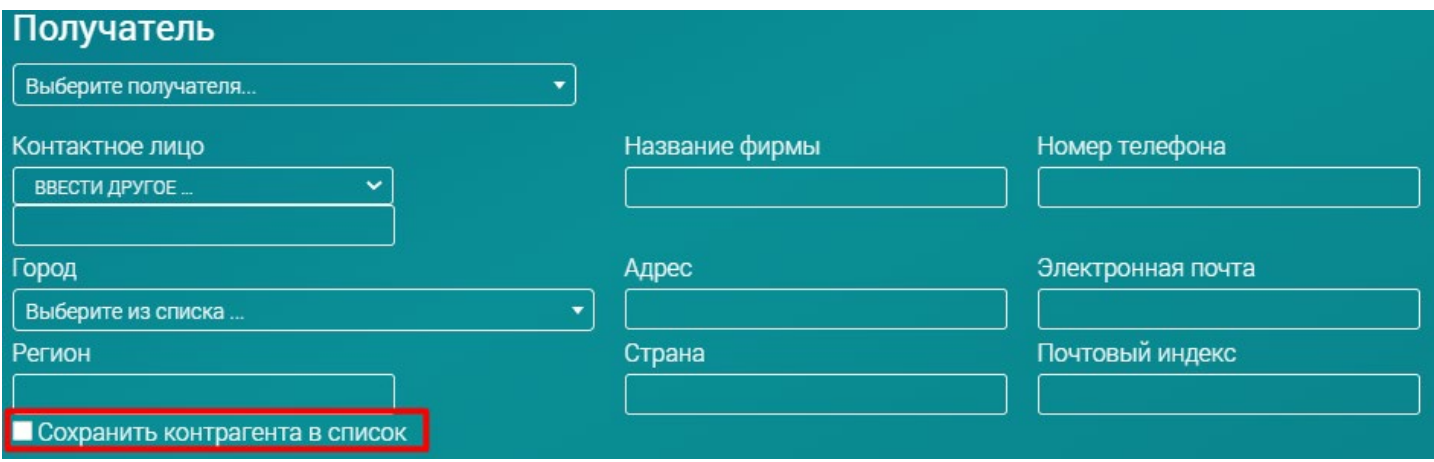

#### <span id="page-10-0"></span>с) Параметры накладной.

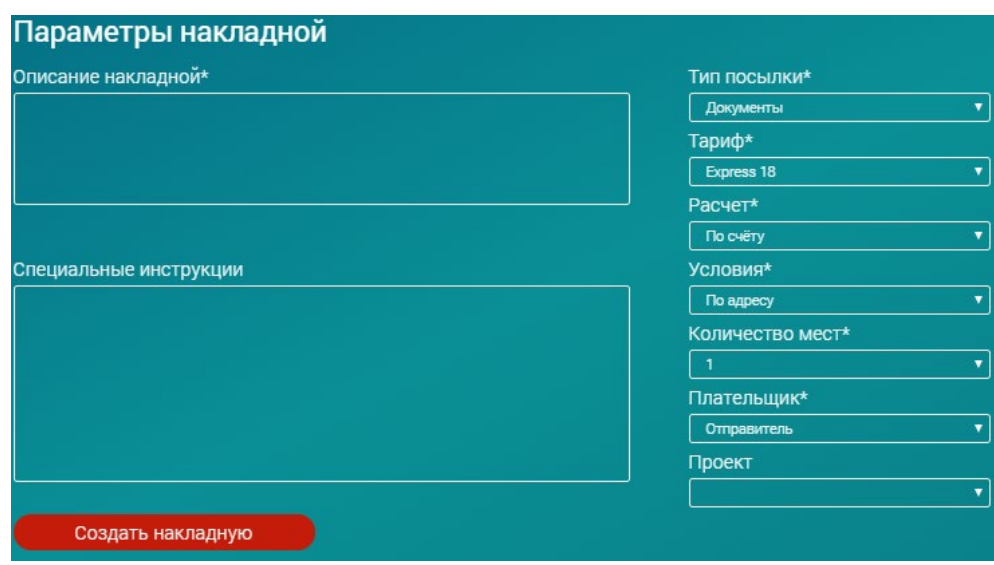

*Рис.12* Заполняем поля "Описание накладной" - характер груза В специальных инструкциях можно заполнить комментарий, который Вы бы хотели нам передать, к примеру: "нужна обрешетка" и так далее.

Также необходимо указать:

- Тип посылки Документы / Не документы;
- Тариф "Express 18" / "EDS" / "Конверт" (выбираете выбранный Вами тариф);
- Расчет оплата по счету или наличными;
- Условия доставки По адресу / До востребования / Лично в руки
- Количество мест по накладной
- Плательщик Отправитель или Получатель.

<span id="page-10-1"></span>Далее нажимаем *"Создать накладную"Рис.12.* Накладная создается в отдельном окне браузера. У Вас должна быть отключена блокировка всплывающих окон. Печатаем 5 экземпляров!

## **3.2. Реестр накладных.**

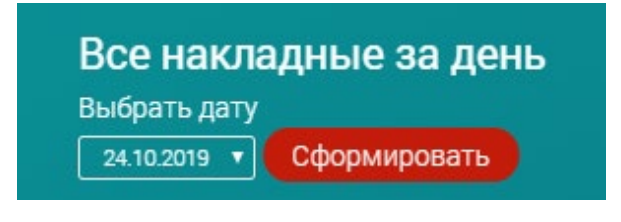

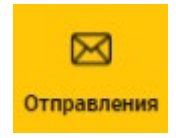

<span id="page-11-0"></span>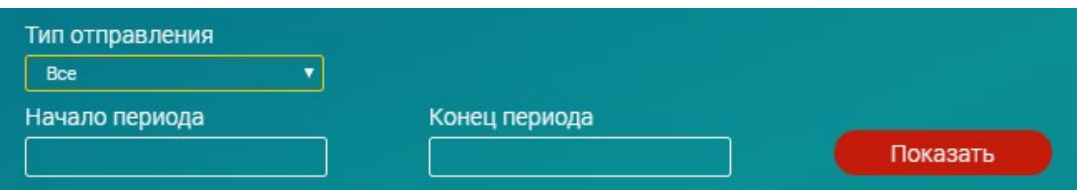

<span id="page-11-1"></span>А также Вам нужно выбрать начало периода и конец периода *Рис.14*

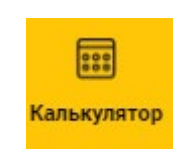

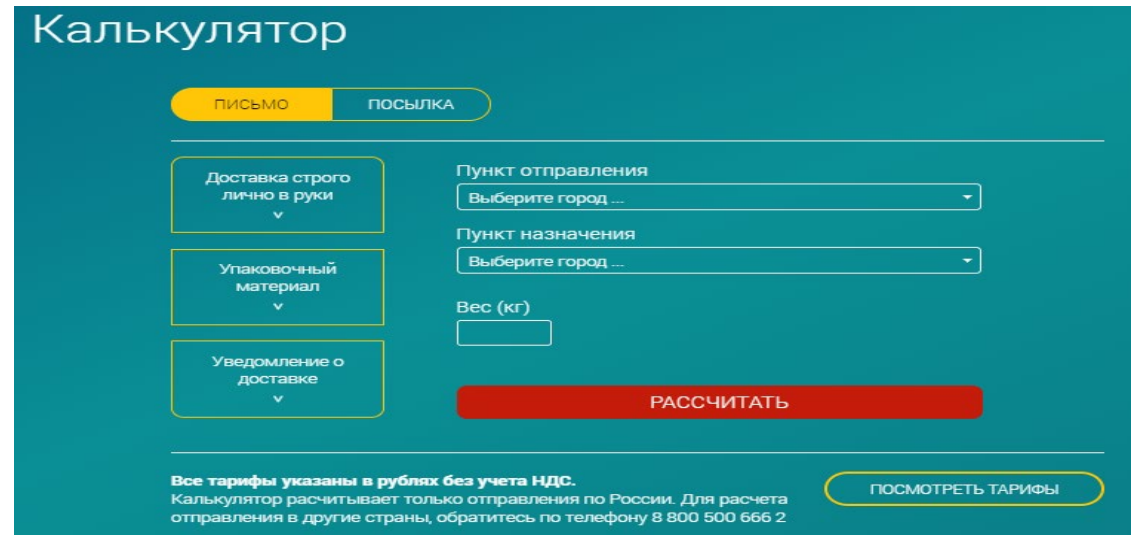

- Необходимо указать пункт отправления и пункт назначения;
- Вес груза;
- Выбрать «ПИСЬМО», заполняем поля "Пункт отправления" и "Пункт назначения".
- Вы можете выбрать доп. услуги: доставка лично в руки или уведомление о доставке;
- Подобрать упаковочный материал для Вашего отправления.

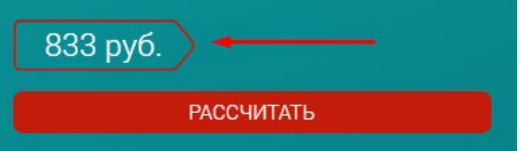

- Если необходимо произвести расчет груза, выбираем «ПОСЫЛКА», заполняем поля "Пункт отправления" и "Пункт назначения".

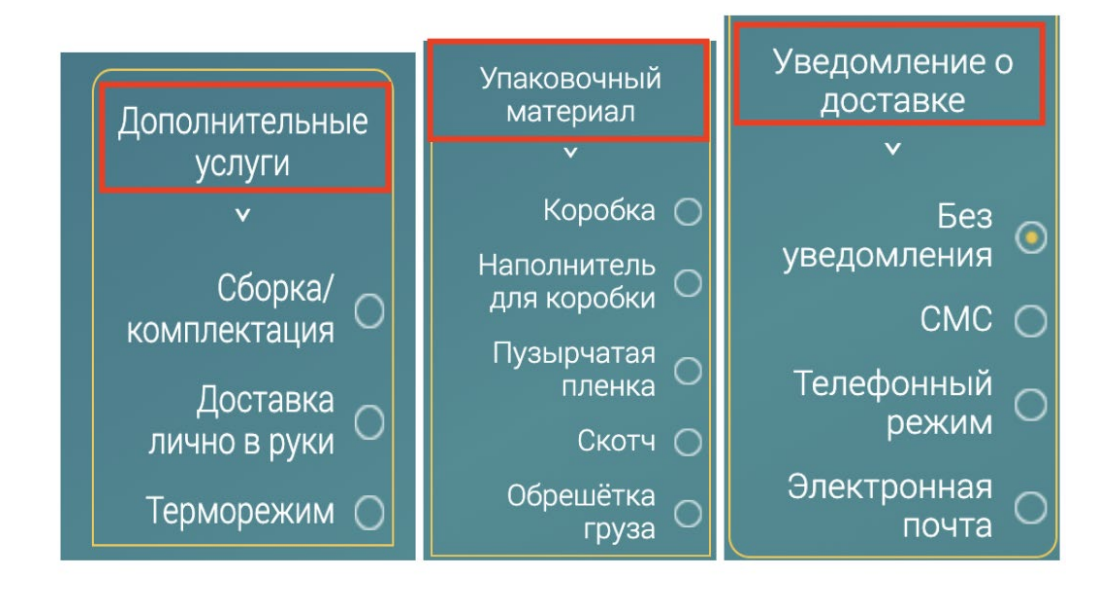

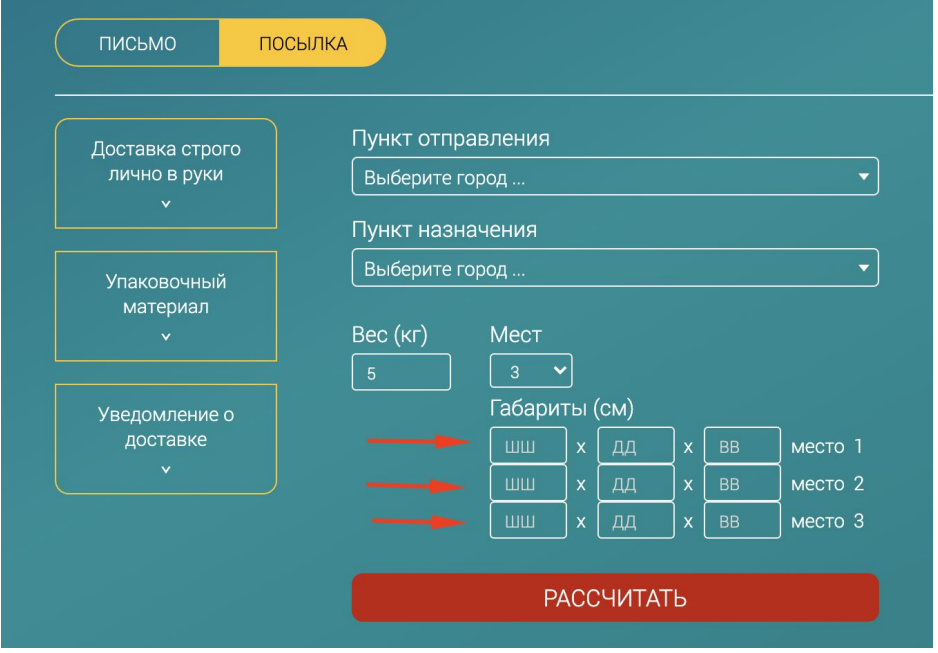

Все тарифы указаны в рублях без учета НДС. Для расчета тарифа в населенные пункты отсутствующие в поиске, обратитесь по телефону 8 800 500 666 2

ПОСМОТРЕТЬ ТАРИФЫ

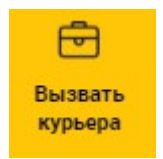

#### <span id="page-13-0"></span>Вызвать курьера

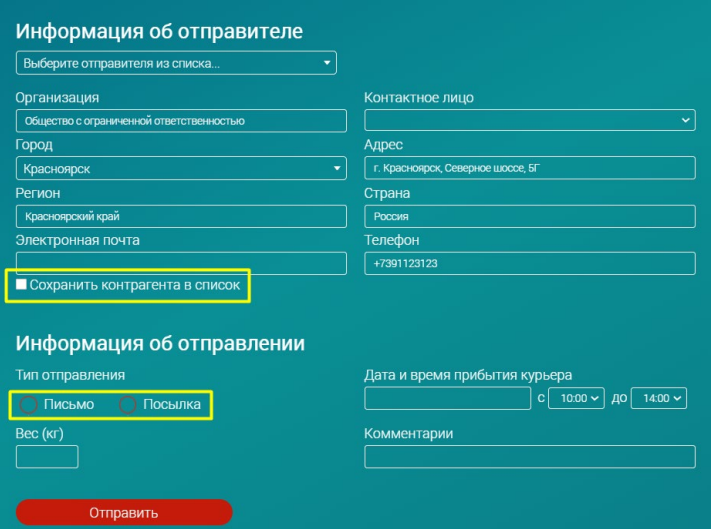

## <span id="page-13-1"></span>**6.1. "Информация об отправителе"**

- Если Вы, внесли информацию в разделе «ПРОФИЛЬ», в поле «МОИ КОНТРАГЕНТЫ», то Вам остается только выбрать из списка нужную организацию, и все данные автоматически заполнятся;
- Если организация новая, и ранее не использовались в личном кабинете после заполнения всех необходимых полей *Рис.18.* :
	- Организация;
	- Город;
	- Регион встанет автоматически после выбора города;
	- Контактное лицо;
	- Адрес;
	- Телефона;
	- Электронная почта (по желанию).
- **НЕ ЗАБУДЬТЕ поставить галочку "Сохранить контрагента в списке"**. Контрагент будет сохранен.

### <span id="page-13-2"></span>**6.2. "Информация об отправлении"**

В поле *"Информация об отправлении" Рис.18.* :

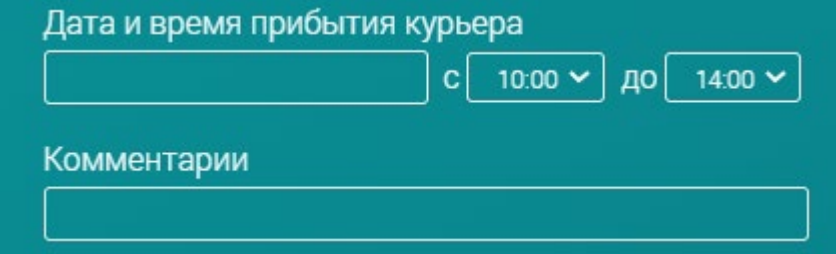

● напишите *комментарий*, к примеру: "привезти конверт" или "позвоните предварительно"

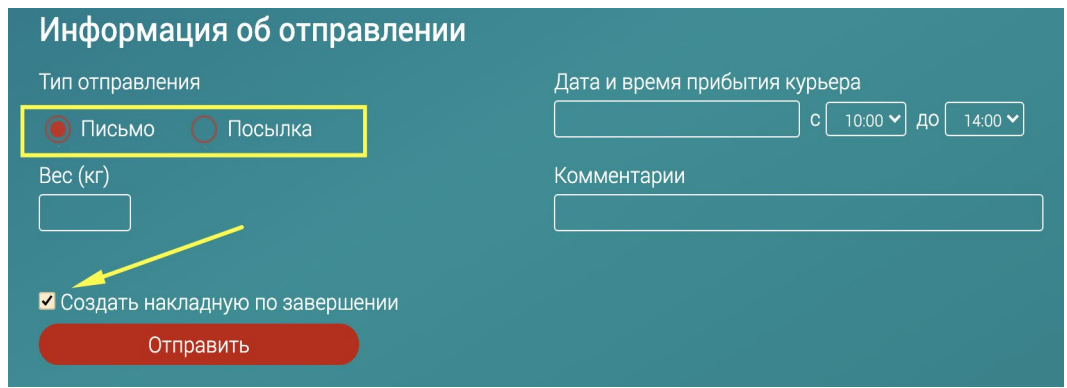

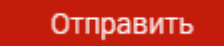

Вы перемещены в раздел накладные. Данные отправителя скопированы из формы вызова курьера!

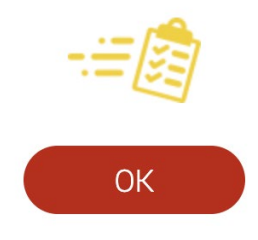

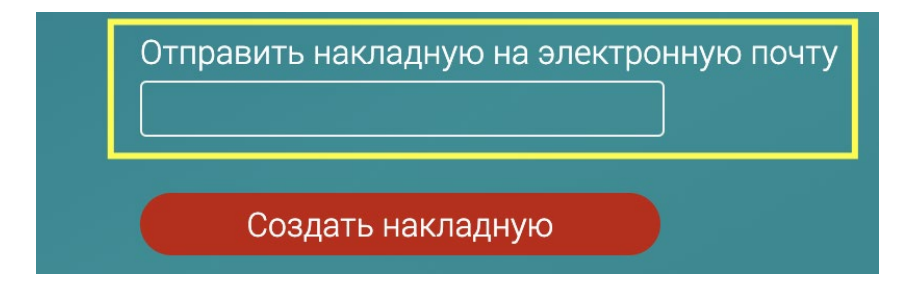

## **6.3. "Реестр вызова курьера"**

<span id="page-15-0"></span>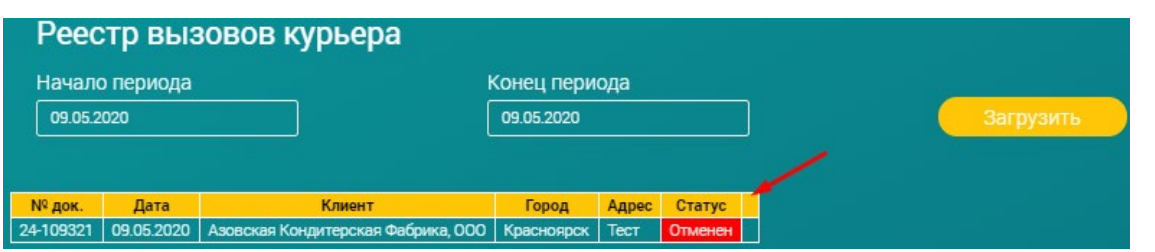

<span id="page-15-1"></span>а) Увидеть информацию о назначении курьера

Загрузить

б) Отменить или перенести вызов курьера

<span id="page-15-3"></span><span id="page-15-2"></span>Для этого необходимо нажать *"Статус"* изменив его на подходящий *Рис.19. выделен стрелкой*.

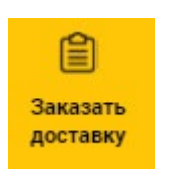

#### <span id="page-15-4"></span>**7.1.Оформления заказа доставки из другого города РФ.**

Заполните данные отправителя *Рис.20* и получателя *Рис.21*.

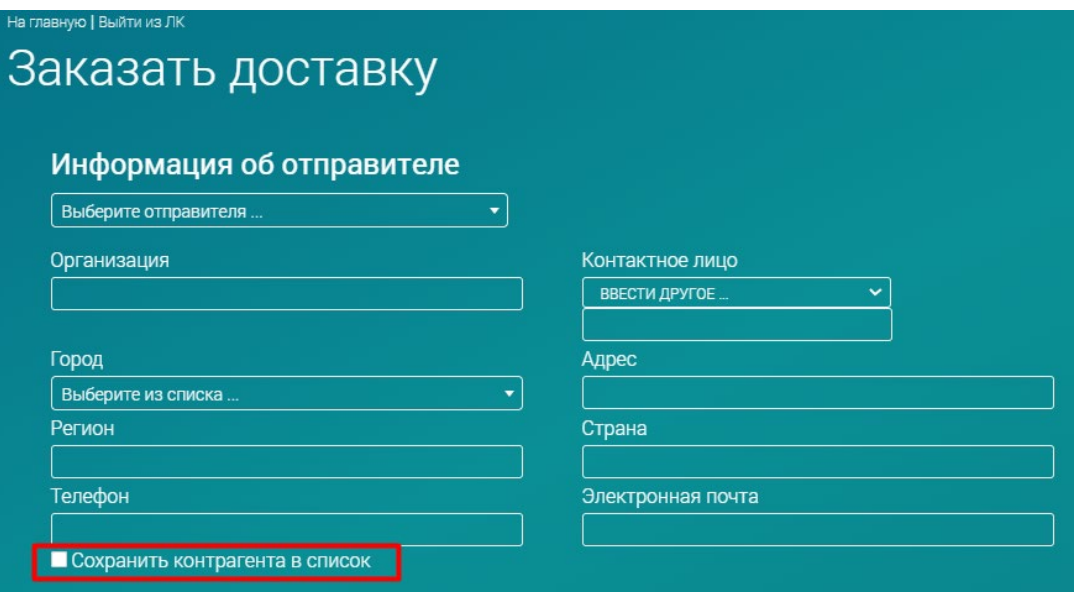

#### **а) Отправитель***.*

- <span id="page-15-5"></span>● *Рис.20* Если Вы, внесли информацию в разделе «ПРОФИЛЬ», в поле «МОИ КОНТРАГЕНТЫ», то Вам остается только выбрать из списка нужную организацию, в поле *"Выберите отправителя..."* и все данные автоматически встанут.
- Если организация новая, и ранее не использовались в личном кабинете после заполнения всех необходимых полей:
	- Организация;
	- Контактное лицо;

- Город. Если город отправления отсутствует в списке, необходимо уточнить возможность доставки у менеджера компании;

- Адрес;
- Регион и Страна встанет автоматически после выбора города;
- Телефон;
- Электронная почта (по желанию);
- Почтовый индекс (по желанию).

НЕ ЗАБУДЬТЕ поставить галочку *"Сохранить контрагента в списке"*. Контрагент будет сохранен.

#### **б) Получатель**

<span id="page-16-0"></span>● *Рис.21* Если Вы, внесли информацию в разделе «ПРОФИЛЬ», в поле «МОИ КОНТРАГЕНТЫ», то Вам остается только выбрать из списка нужную организацию, в поле *"Выберите отправителя..."* и все данные автоматически встанут.

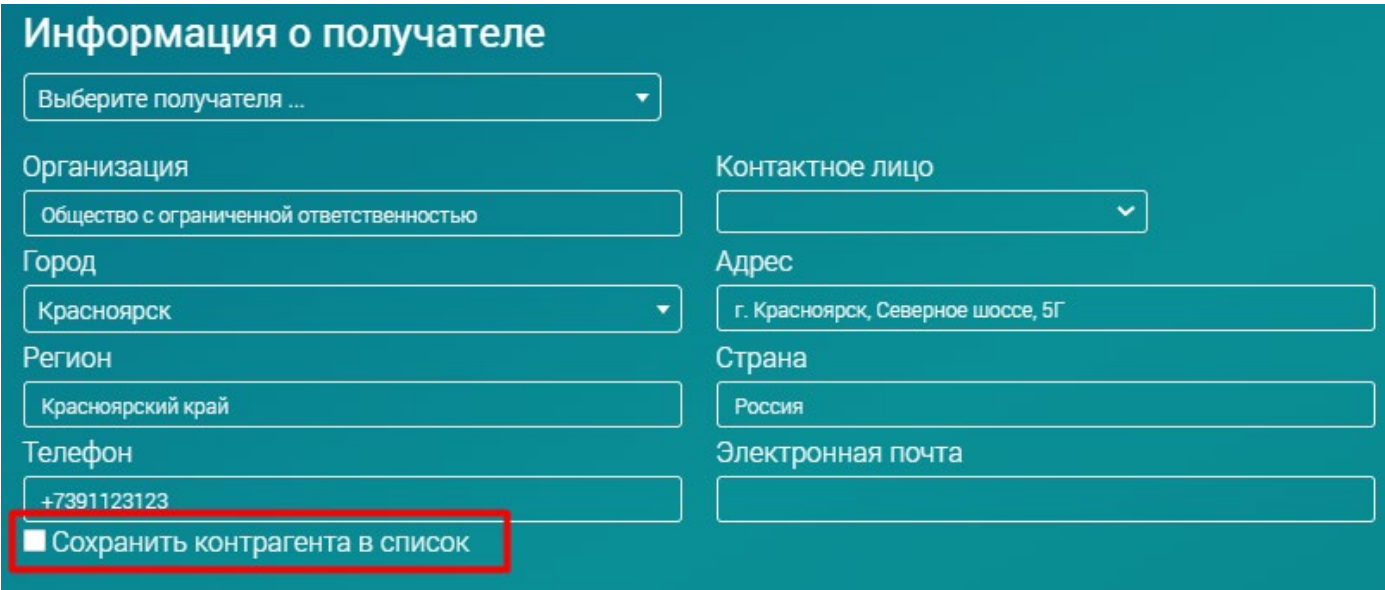

# **7.2. Информация об отправлении**

<span id="page-17-0"></span>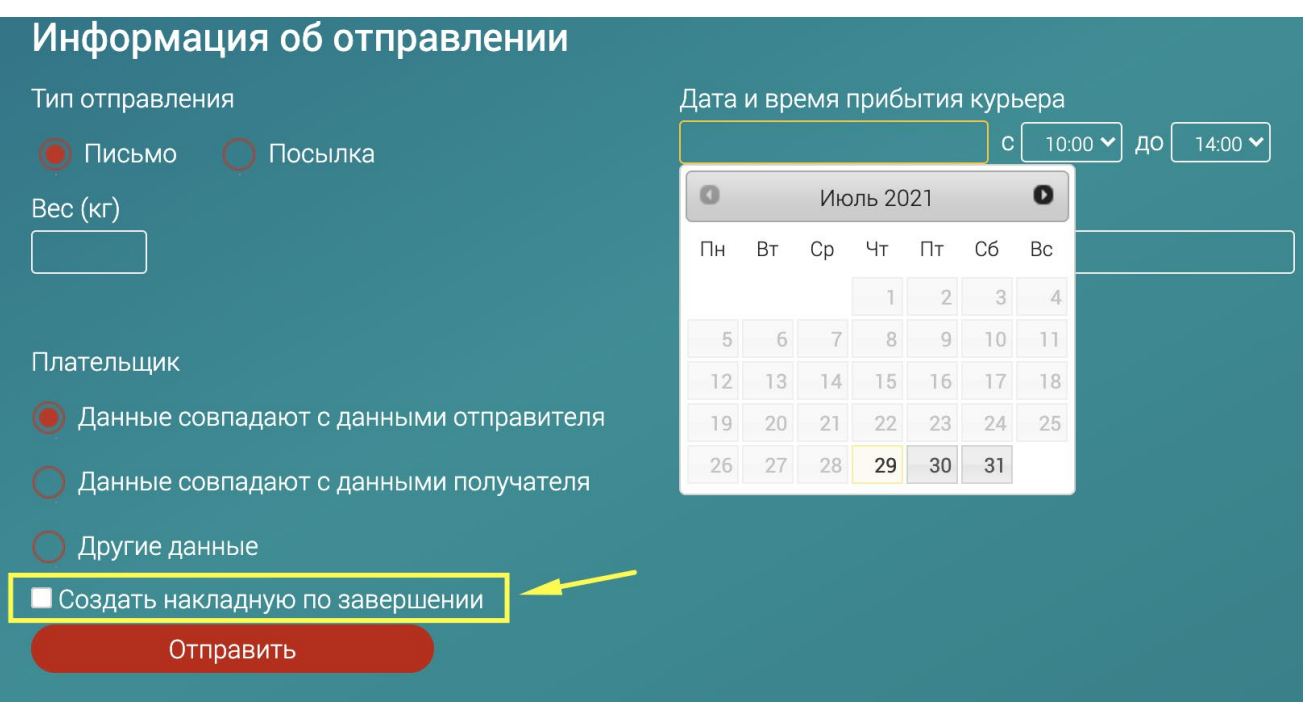

В поле *"Информация об отправлении" Рис.22.* :

- заполните поле *"Время и дата прибытия курьера"*
- напишите *комментарий*, к примеру: "нужна упаковка" или "позвоните предварительно" и т.д.
- ВАЖНО! выбрать тип отправления «ПИСЬМО» или «ПОСЫЛКА»
- укажите предполагаемый вес Вашего отправления
- выберете плательщика

Отправить

Вы перемещены в раздел накладные. Данные отправителя и получателя скопированы из формы заказа доставки!

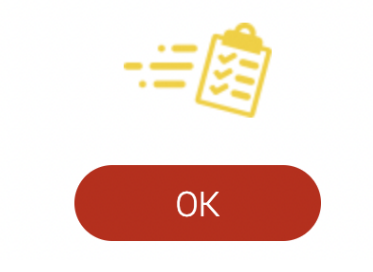

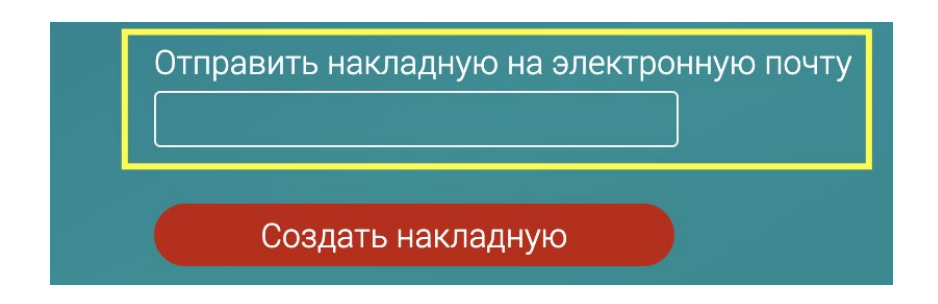

# **7.3. История заказа доставки**

<span id="page-18-0"></span>Также мы сохраняем для Вас всю историю по доставке, за весь период Вашей работы. Вы можете в любой момент отследить статус Вашего заказ, увидеть и отследить по номеру накладной, где Ваш заказ *Рис.23.*

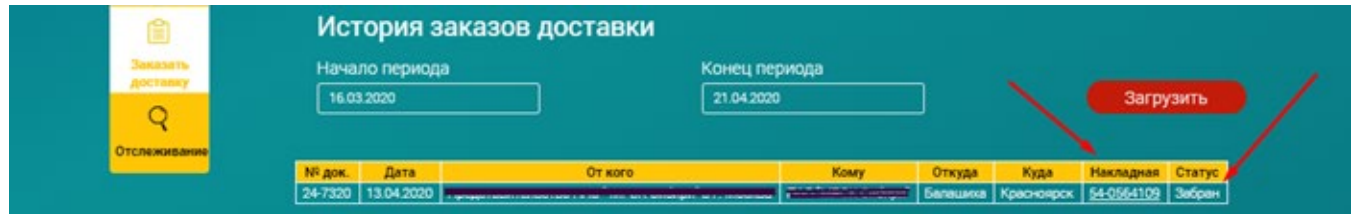

#### <span id="page-18-1"></span>**а) Статус заказа**

**б) Отследить заказ**

<span id="page-18-2"></span>В поле *"Накладная"* нажмите на номер *Рис.23. выделен стрелкой*. Вы попадете в раздел "Отслеживание", где увидите на какой стадии доставки находятся Ваш заказ.

Загрузить

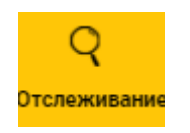

<span id="page-18-3"></span>Это последнее меню личного кабинета, в котором вы можете написать номера ваших накладных через запятую *Рис.24. выделен красной рамкой*., и увидеть на какой стадии доставки они находятся.

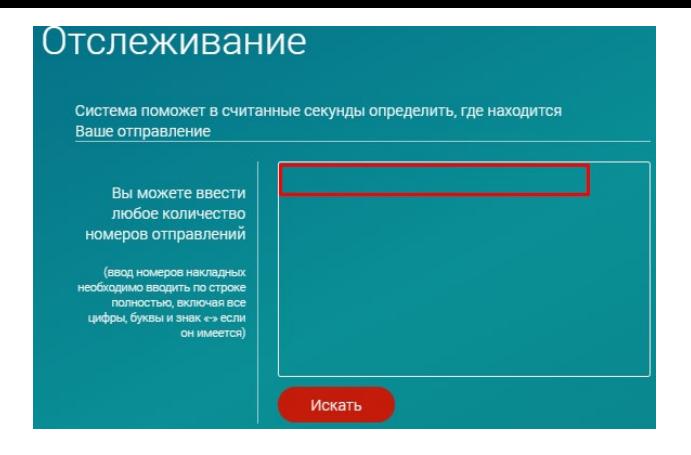